## **[Squeezelite – Sans interface](https://blog.infolaf.ca/wiki/squeezelite-sans-interface-graphique/) [graphique](https://blog.infolaf.ca/wiki/squeezelite-sans-interface-graphique/)**

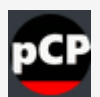

Référence: Ubuntu 20.04.3

Une des solutions consiste à installer Squeezelite directement sur l'ordinateur qui fait office de serveur. Je crois qu'il est préférable de retenir cette solution que si l'ordinateur n'a pas d'autre fonction qui nécessite la sortie audio car Squeezelite en aura besoin en exclusivité dans la mise en place proposé.

Installer Alsa:

sudo apt install alsa-base alsa-tools alsa-utils alsa-oss libalsaplayer0 mpg123

Démarrer le mixeur Alsa:

sudo alsamixer

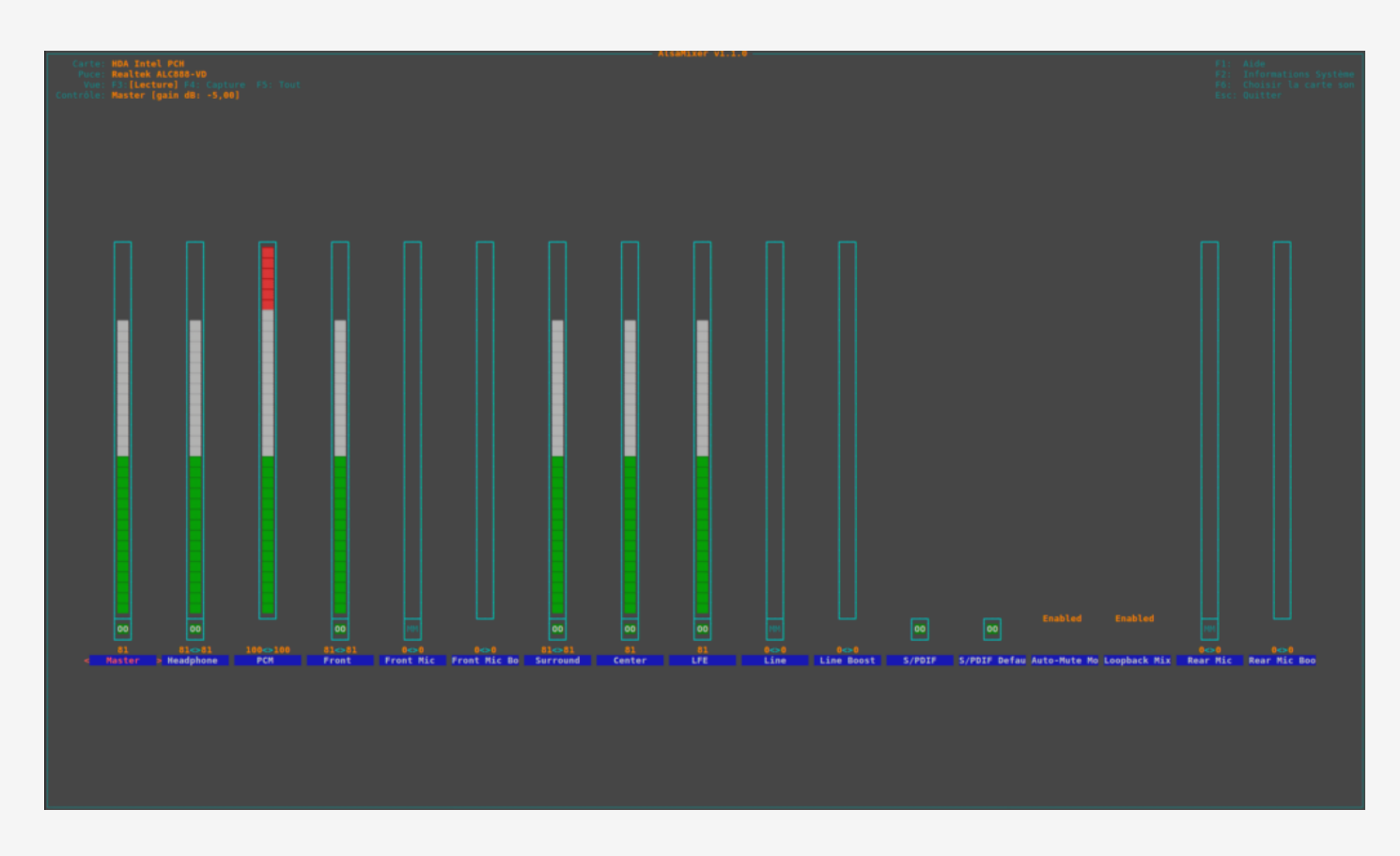

Choisir la sortie S/PDIF et l'activer en appuyant sur la touche M

sudo -H alsactl store

Pour obtenir une liste des USERS sur système: cut -d: -f1 /etc/passwd

Ajouter LMS comme USER au groupe audio: sudo usermod -a -G audio squeezeboxserver

Activer le plugin « Local Player » dans l'interface web des plugins de LMS

Pour obtenir la liste des périphériques de sortie possible, taper dans un terminal:

sudo

/var/lib/squeezeboxserver/cache/InstalledPlugins/Plugins/LocalPlayer/Bin/squeezel ite-x86-64 -l

Output devices: null - Discard all samples (playback) or generate zero samples (capture) default:CARD=PCH - HDA Intel PCH, ALC888-VD Analog - Default Audio Device sysdefault:CARD=PCH - HDA Intel PCH, ALC888-VD Analog - Default Audio Device front:CARD=PCH,DEV=0 - HDA Intel PCH, ALC888-VD Analog - Front speakers surround21:CARD=PCH, DEV=0 - HDA Intel PCH, ALC888-VD Analog - 2.1 Surround output to Front and Subwoofer speakers surround40:CARD=PCH,DEV=0 - HDA Intel PCH, ALC888-VD Analog - 4.0 Surround output to Front and Rear speakers surround41:CARD=PCH,DEV=0 - HDA Intel PCH, ALC888-VD Analog - 4.1 Surround output to Front, Rear and Subwoofer speakers surround50:CARD=PCH,DEV=0 - HDA Intel PCH, ALC888-VD Analog - 5.0 Surround output to Front, Center and Rear speakers surround51:CARD=PCH,DEV=0 - HDA Intel PCH, ALC888-VD Analog - 5.1 Surround output to Front, Center, Rear and Subwoofer speakers surround71:CARD=PCH,DEV=0 - HDA Intel PCH, ALC888-VD Analog - 7.1 Surround output to Front, Center, Side, Rear and Woofer speakers iec958:CARD=PCH,DEV=0 - HDA Intel PCH, ALC888-VD Digital - IEC958 (S/PDIF) Digital Audio Output dmix:CARD=PCH,DEV=0 - HDA Intel PCH, ALC888-VD Analog - Direct sample mixing device dmix:CARD=PCH,DEV=1 - HDA Intel PCH, ALC888-VD Digital - Direct sample mixing device dmix:CARD=PCH,DEV=2 - HDA Intel PCH, ALC888-VD Alt Analog - Direct sample mixing device dsnoop:CARD=PCH,DEV=0 - HDA Intel PCH, ALC888-VD Analog - Direct sample snooping device dsnoop:CARD=PCH,DEV=1 - HDA Intel PCH, ALC888-VD Digital - Direct sample snooping device dsnoop:CARD=PCH,DEV=2 - HDA Intel PCH, ALC888-VD Alt Analog - Direct sample snooping device hw:CARD=PCH,DEV=0 - HDA Intel PCH, ALC888-VD Analog - Direct hardware device without any conversions hw:CARD=PCH,DEV=1 - HDA Intel PCH, ALC888-VD Digital - Direct hardware device without any conversions hw:CARD=PCH,DEV=2 - HDA Intel PCH, ALC888-VD Alt Analog - Direct hardware device without any conversions plughw:CARD=PCH,DEV=0 - HDA Intel PCH, ALC888-VD Analog - Hardware device with all software conversions plughw:CARD=PCH,DEV=1 - HDA Intel PCH, ALC888-VD Digital - Hardware device with all software conversions

plughw:CARD=PCH,DEV=2 - HDA Intel PCH, ALC888-VD Alt Analog - Hardware device with all software conversions hdmi:CARD=HDMI,DEV=0 - HDA ATI HDMI, HDMI 0 - HDMI Audio Output dmix:CARD=HDMI,DEV=3 - HDA ATI HDMI, HDMI 0 - Direct sample mixing device dsnoop:CARD=HDMI,DEV=3 - HDA ATI HDMI, HDMI 0 - Direct sample snooping device hw:CARD=HDMI,DEV=3 - HDA ATI HDMI, HDMI 0 - Direct hardware device without any conversions plughw:CARD=HDMI,DEV=3 - HDA ATI HDMI, HDMI 0 - Hardware device with all software conversions

De retour dans les paramètres du plugin « local player », cocher « *Start Player With Server* »

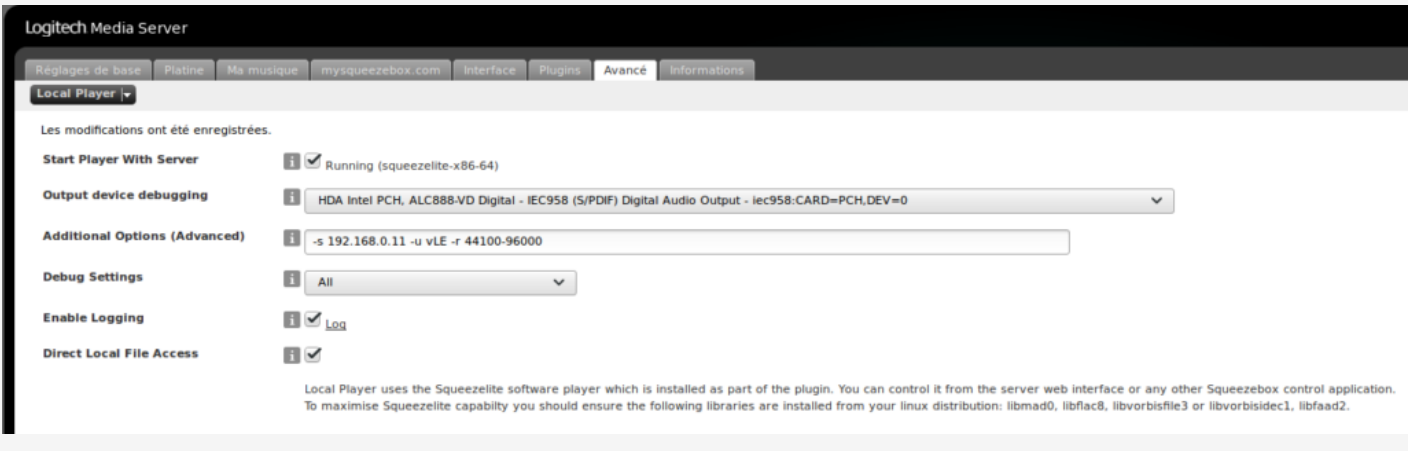

Ajuster les paramètres suivants:

```
Output device debugging:HDA Intel PCH, ALC888-VD Digital - IEC958 (S/PDIF)
Digital Audio Output - iec958:CARD=PCH,DEV=0
Additional Options (Advanced):-s 192.168.0.6 -u vLE
Debug Settings:All
Enable Logging:true
Direct Local File Access:true
```
La sortie PCM de ma carte son supporte le 24-bits-192khz, mais pas l'amplificateur de cinéma maison sur lequel je branche ce lecteur de musique. J'ai donc indiqué la fréquence d'échantillonnage minimale et maximale pour l'amplificateur. Squeezelite effectuera la conversion si des fichiers de plus de 96khz sont en lecture.

## *[Tuto squeezelite – Ubuntu](http://manpages.ubuntu.com/manpages/trusty/man1/squeezelite.1.html)*

Redémarrez LMS:

sudo service logitechmediaserver stop sudo service logitechmediaserver start

Le plugin devrait alors indiquer: Running (squeezelite-x86-64)

Pour la suite si vous retournez à la page d'accueil de LMS. Le lecteur sera présent dans la liste des lecteurs et vous pourrez modifier son nom et ajuster plusieurs paramètres.